Devices from 903K controller- series are configured and assigned to function packages ("projects") by a graphical user interface with 99pkm software. The program is protected with a password, the factory setting is 1. To prevent unauthorized use a new password can be assigned after entering the correct password. Projects can be created new with or without connected device or loaded from a device or a file for processing, saved as file or send to a device.

**\_\_\_\_\_\_\_\_\_\_\_\_\_\_\_\_\_\_\_\_\_\_\_\_\_\_\_\_\_\_\_\_\_\_\_\_\_\_\_\_\_\_\_\_\_\_\_\_\_\_\_\_\_\_\_\_\_\_\_\_\_\_\_\_\_\_\_\_\_\_\_**

# Circuit- workspace

A workspace for the circuit diagram appears on the right hand of the screen after the start of the program. The structure of the project is displayed on individual pages. The "page" area in the toolbar displays the number and description text of the active site, a list of all project pages and their description texts are opened by means of a mouse click on it. The description texts are automatically generated using the page headings. The fiels marked in yellow, located in the lower part of the circuit diagram page, are editable directly for processing comments. These are taken over to the table of contents automatically. The selection of another circuit diagram page is done by the drop down list or by page turning with the arrow buttons. The functions copy, paste, delete and the sort order for the circuit diagram pages are accessible via the adjacent edit- icons.

# Modules

The left hand of the screen shows a selection list as folder structure, furthermore all kinds of functions in form of graphical elements. Is a device connected and activated or a project- file opened, the project scope existing in the device respectively loaded from the file is displayed only.

Without connected device the required hardware- components for the internal- and eventually external hardware can be inserted from a drop down list by double click on the left mouse button, hardware- components are being removed with double click on the right mouse button.

Located in the bottom part, the detail view "available" and the number of available identical modules (instances) of the actually selected module are shown. The circuit diagram and the helptext for the marked module are opened with the buttons "S" and "H". The module is inserted to the respective place into the circuit diagram page by dragging with the left mouse button pressed down, the instance is distinguishable by the blue number. Double click with the right mouse button on the module and confirmation with the button "Yes" deletes the module and the number of available intances is updated.

### Module connections

Modules in the circuit diagram are linked together by a click with the right mouse button at junctures, double click with the right mouse button on a link deletes the connection.

### Module parameter

Module parameters are editable in windows, opened with a double click with the left mouse button on each circuit diagram element. Adjustments are finished with the button "Apply". The windows contains also the buttons "Help", "Print" (for parameter set) and "circuit diagram" (if existing) to open the flow chart of the module. Flow charts and help texts are available in the pdf format. If not existing yet, the Adobe Reader has to be installed and the respective folder linked with the menu item "Settings" -> "path for documentations".

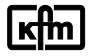

# Controller display

The module "Controller display" has been already inserted into the circuit diagram and it is used for configuration of the visual controller display as well as the parameters in the operation levels. Double click with the left mouse button on the module "Controller display" opens the "Display-,operation menu selection".

**\_\_\_\_\_\_\_\_\_\_\_\_\_\_\_\_\_\_\_\_\_\_\_\_\_\_\_\_\_\_\_\_\_\_\_\_\_\_\_\_\_\_\_\_\_\_\_\_\_\_\_\_\_\_\_\_\_\_\_\_\_\_\_\_\_\_\_\_\_\_\_**

## **TFT project:**  $\rightarrow$  see manual: "B 99pkd E"

### Display- and operation menu selection:

All editable parameters of the modules used throughout the circuit diagram appear here. Next to the name of the module the descriptive text "value", the parameter name "dialogue" and the associated "level" is displayed respectively. By checkmark "adjustable in controller" the parameter is accessible for the operator on the controller in the displayed level. By checkmark "Display selection" the parameter is selectable in the controller menu for the value displays and can be preconfigured in the display selection "Display".

#### Display:

Parameters, units and texts that are choosable on the controller for indication can be preconfigured in the display selection "Display". By checkmark "adjustable in controller" the parameter is accessible for the operator on the controller in the displayed level. The description text with \* for units and texts can be edited in the display selection directly.

#### Automatic conversion

Obsolete modules are listed in tabular form and can be automatically converted and replaced with the latest modules when opening configurations, the list can be printed optionally. The project is opened unchanged when canceling the automatic conversion. The rules and hints of the automatic conversion are displayed in detail prior.

#### Menu bar, toolbar

### New, open or save file <u>D</u><sup>B</sup>

A new project is created or a file loaded respectively saved with these icons.

### **Print** <sup>*A*</sup>

The entire or individual selected circuit diagram pages of the project can be printed with the print command. It can be determined by checkmark whether the print out takes place with or without title and contents. Furthermore, each parameter window contains a "print"- button to print out the respective parameter set.

#### Load configuration (project) from controller  $\blacksquare$ , send to controller  $\blacksquare$  compile  $\blacksquare$

The compilation takes place automatically within every transmission of a project to a device. An event window appears during the transmission, with the respective button it can be switched between the result of the compilation and the transmission protocol; its content can be printed with the printer symbol. A separate compilation is necessary for testing only.

#### Diagnosis  $\overline{\mathbf{w}}$  on/off,

Real-time monitoring can be started or stopped by this button if hardware is connected. The diagnosis allows to display a maximum of 20 analogue and digital values in real-time. Hold down "Ctrl" key plus double left mouse click on the desired output- juncture to add or delete real-time displays.

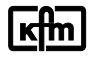

## Address Adresse 5

The address of the connected hardware has to be inserted here for communication. An automatic scan is started with the menu item "Settings" -> "Find device address..".

## **Project translate**

The names of the modules can be switched over to different languages. The location for the translation text- file\* "Text.txt" is visible in the menu item "Settings" -> "path for documentations", "translation text".

**\_\_\_\_\_\_\_\_\_\_\_\_\_\_\_\_\_\_\_\_\_\_\_\_\_\_\_\_\_\_\_\_\_\_\_\_\_\_\_\_\_\_\_\_\_\_\_\_\_\_\_\_\_\_\_\_\_\_\_\_\_\_\_\_\_\_\_\_\_\_\_**

 $*$ = if existing

# Select **D** on/off,

Allows to mark a circuit diagram area as a group by the mouse and furthermore opens more adjacent symbols to copy, cut, paste or delete  $\mathbb{R} \times \mathbb{Z}$  the marked area.

### Extend, reduce, grid  $\mathbb{R} \otimes \mathbb{H} \mathbb{H} \rightarrow$

These symbols cause an extended or reduced view of the circuit diagram and the grid on or off as well as to snap modules on the grid. The grid can also be extended or reduced. Various types of grids can be selected with the menu item "Settings" -> "grid settings".

### Representation of the connections  $\overline{Z}$

This symbol cause a change to the representation of the connections into "simple line" or "angled line".

### Pages

- see circuit diagram- workspace.

### Menu/ Help

Here is the choice to display this manual or a detailed module overview and to start a demoprogram.